# **МЕТОДИЧЕСКИЕ РЕКОМЕНДАЦИИ**

по применению набора реагентов для выявления и количественного определения ДНК *Parvovirus* B19 в клиническом материале методом полимеразной цепной реакции (ПЦР) с гибридизационно-флуоресцентной детекцией **«АмплиСенс®** *Parvovirus* **B19-FL» Формат FRT**

## **АмплиСенс**

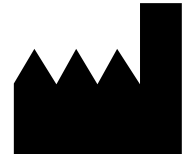

ФБУН ЦНИИ Эпидемиологии Роспотребнадзора, Российская Федерация, 111123, город Москва, улица Новогиреевская, дом 3а

IVD

### **ОГЛАВЛЕНИЕ**

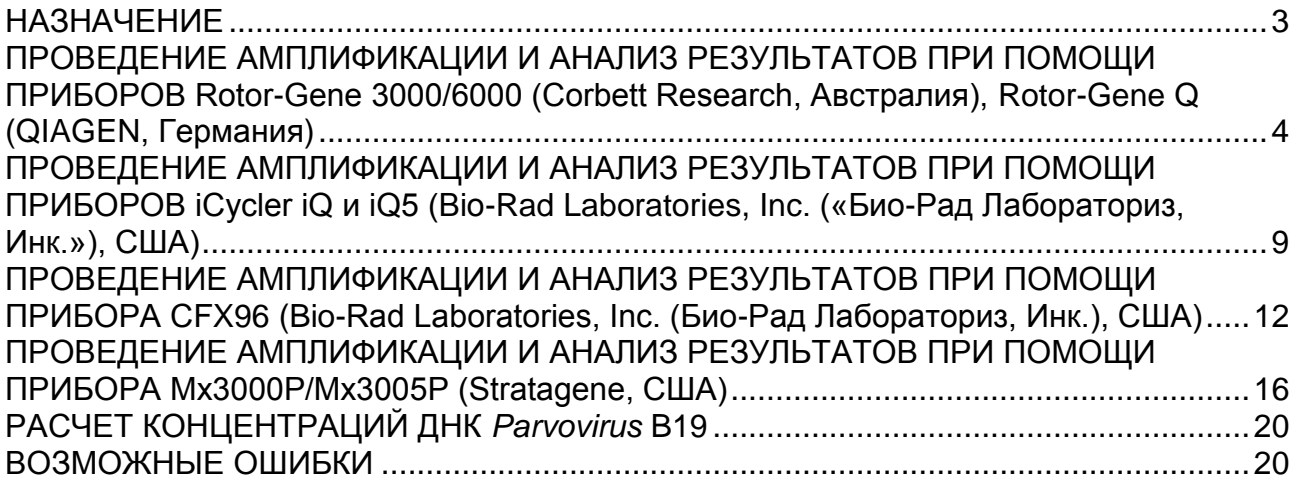

### <span id="page-2-0"></span>**НАЗНАЧЕНИЕ**

 $\overline{a}$ 

Методические рекомендации описывают порядок действий при использовании набора реагентов для выявления и количественного определения ДНК *Parvovirus* B19 в клиническом материале методом полимеразной цепной реакции (ПЦР) с гибридизационно-флуоресцентной детекцией продуктов амплификации **«АмплиСенс®** *Parvovirus* **B19-FL»** совместно с приборами для ПЦР в режиме «реального времени»:

- Rotor-Gene 3000, Rotor-Gene 6000 (Corbett Research, Австралия);
- Rotor Gene Q (QIAGEN GmbH («Киаген ГмбХ»), Германия);
- iQ iCycler, iQ5 (Bio-Rad Laboratories, Inc. («Био-Рад Лабораториз, Инк.»), США);
- CFX96 (Bio-Rad Laboratories, Inc. («Био-Рад Лабораториз, Инк.»), США);
- Mx3000P, Mx3005 (Stratagene, США).

### **Соответствие названий флуорофоров и каналов детекции**

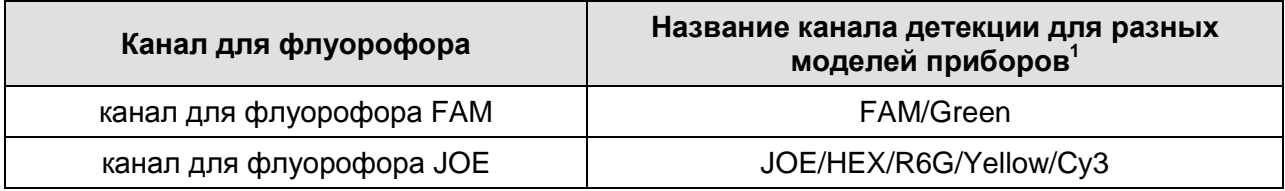

Название каналов детекции для соответствующего детектора см. в соответствующем разделе методических рекомендаций к набору реагентов.

### <span id="page-3-0"></span>**ПРОВЕДЕНИЕ АМПЛИФИКАЦИИ И АНАЛИЗ РЕЗУЛЬТАТОВ ПРИ ПОМОЩИ ПРИБОРОВ Rotor-Gene 3000/6000 (Corbett Research, Австралия), Rotor-Gene Q (QIAGEN, Германия)**

Для работы с прибором Rotor-Gene 3000 следует использовать программу Rotor-Gene версии 6.1 или выше, с прибором Rotor-Gene 6000 и Rotor-Gene Q – программу Rotor-Gene 6000 версии 1.7 (build 67) или выше.

**Далее по тексту термины, соответствующие разным версиям приборов и программного обеспечения, указаны в следующем порядке: для прибора Rotor-Gene 3000 / для англоязычной версии программы Rotor-Gene 6000, Rotor Gene Q/ для русскоязычной версии программы Rotor-Gene 6000, Rotor Gene Q.**

Провести этапы пробоподготовки и приготовления реакционных смесей согласно инструкции к набору реагентов. Для проведения амплификации рекомендуется использование тонкостенных пробирок для ПЦР объемом 0,2 мл с плоской крышкой (например, Axygen («Эксиджен, Инк»), США) или пробирок для ПЦР к Rotor-Gene, объемом 0,1 мл в стрипах по 4 шт. с крышками (например, Corbett Research, Австралия; QIAGEN («Киаген ГмбХ»), Германия) (детекция через дно пробирки).

#### **Программирование амплификатора:**

- 1. Включить прибор.
- 2. Поместить пробирки в ротор амплификатора так, чтобы первая пробирка попала в лунку 1; установить ротор в прибор, закрыть крышку (ячейки ротора пронумерованы, эти номера используются в дальнейшем для программирования положения проб в амплификаторе).

**ВНИМАНИЕ! Если ротор прибора заполнен не полностью, то его следует уравновесить. Для этого следует заполнить незанятые места пустыми пробирками (***не используйте пробирки от предыдущих экспериментов***). Лунка 1 обязательно должна быть заполнена какой-либо исследуемой пробиркой (***не пустой***)***.*

3. Запрограммировать прибор согласно инструкции изготовителя прибора.

### **Создание шаблона для проведения теста**

- 1. Нажать кнопку *New/Новый* в основном меню программы.
- 2. В открывшемся окне выбрать шаблон запуска эксперимента *Advanced/Детальный мастер* и выделить *Dual Labeled Probe/Hydrolysis probes/Флуоресцентные зонды (TaqMan)*. Нажать кнопку *New/Новый*.
- 3. В открывшемся окне выбрать ротор на 36 лунок *36-Well Rotor/36-луночный ротор*, (или на 72 лунки *72-Well Rotor/72-луночный ротор*), и отметить, что вы не используете пробирки с круглыми крышками/закреплено фиксирующее кольцо. Нажать кнопку *Next/Далее*.
- 4. В открывшемся окне задать оператора и выбрать объем реакционной смеси: *Reaction volume/Объем реакции* – *25 мкл*. Установить галочку напротив функции *15 µl oil layer volume/15 μL объем масла/воска*. Нажать кнопку *Next/Далее*.
- 5. В открывшемся окне необходимо задать температурный профиль эксперимента. Для этого нажать кнопку *Edit profile/Редактор профиля* и задать следующие параметры амплификации:

| Цикл                         | Температура, °С | Время           | <b>Измерение</b><br>флуоресценции | Кол-во<br>циклов |
|------------------------------|-----------------|-----------------|-----------------------------------|------------------|
| Hold/ Удерж. темп-<br>pы     | 95              | 15 мин          |                                   |                  |
| 1 Cycling/<br>Циклирование 1 | 95              | 5c              |                                   |                  |
|                              | 60              | 20c             |                                   | 5                |
|                              | 72              | 15 <sub>c</sub> |                                   |                  |
| 2 Cycling/<br>Циклирование 2 | 95              | 5c              |                                   | 40               |
|                              | 60              | 20c             | FAM/Green,<br>JOE/Yellow          |                  |
|                              | 72              | 15 <sub>c</sub> |                                   |                  |

**Программа амплификации**

**ВНИМАНИЕ!** Данная программа позволяет проводить исследования на нескольких тест-системах «АмплиСенс» в одном запуске прибора по единой программе (например, совместно с урогенитальными тест-системами).

Примечание – Каналы **ROX/Orange, Cy5/Red, Cy5.5/Crimson** включаются при необходимости, если проводятся тесты в формате «мультипрайм», для которых используются эти каналы.

- 6. После того как выбран температурный профиль эксперимента, нажать кнопку *OK/Да*.
- 7. В окне *New Run Wizard/Мастер Нового Теста* нажать кнопку *Calibrate/Gain Optimisation…/Опт.уровня сигн.*:
	- а) осуществлять калибровку по каналам FAM/Green, JOE/Yellow (нажать кнопку *Calibrate Acquiring/Optimise Acquiring/Опт. Детек-мых*);
	- б) калибровать перед первым измерением (*Perform Calibration Before 1 st Acquisition/Perform Optimisation Before 1 st Acquisition/Выполнить оптимизацию при 1-м шаге детекции*);

**Формат FRT Форма 2: REF** R-V49(RG,iQ,Mx), **REF** H-0842-1-1 / **VER** 30.03.21 / стр. 5 из 20

- в) для установки калибровки всех каналов нужно указать в графе *Min Reading/Миним. Сигнал* **5**, *Max Reading/Максим. Сигнал* **10.** Отметить галочкой *Perform Calibration Before 1st Acquisition/Perform Optimisation Before 1st Acquisition/Выполнить оптимизацию при 1-м шаге детекции*. Нажать кнопку *Close/Закрыть*.
- 8. Нажать кнопку *Next/Далее*, запустить амплификацию кнопкой *Start run/Старт*.
- 9. Дать название эксперимента и сохранить его на диске (в этом файле будут автоматически сохранены результаты данного эксперимента).
- 10.Внести данные в таблицу образцов (*открывается автоматически после запуска амплификации*). В колонке *Name/Имя* указать названия/номера исследуемых клинических образцов. Отрицательный контроль ПЦР обозначить как «К–», положительный как «К+». Напротив всех исследуемых клинических образцов установить тип *Unknown/Образец*, положительного контроля ПЦР – тип *Positive control/Положительный контроль*, отрицательного контроля ПЦР – тип *NTC*. Для калибраторов указать тип *Standard/Стандарт* и указать их концентрации в столбце *Given Conc*. Значения концентраций калибраторов указаны во вкладыше к набору реагентов. Для ячеек, соответствующих пустым пробиркам, установить тип *None/Пусто*.

**ВНИМАНИЕ!** При установке типа *None/Пусто* данные образца анализироваться не будут!

### **Анализ результатов**

Полученные результаты анализируются с помощью программного обеспечения прибора Rotor-Gene. Результаты интерпретируются на основании наличия (или отсутствия) пересечения кривой флуоресценции **S-**образной (сигмообразной) формы с установленной на соответствующем уровне пороговой линией, что определяет наличие (или отсутствие) значения порогового цикла (*Ct)* в соответствующей графе таблицы результатов. В соответствии со значениями *Ct* калибраторов автоматически происходит построение калибровочного графика и расчет концентраций ДНК *Parvovirus* B19.

### **Анализ результатов амплификации ДНК** *Parvovirus* **B19 (канал JOE/Yellow):**

- 1. Проверить, чтобы в таблице образцов были обозначены калибраторы и заданы их концентрации.
- 2. Активировать нажатием в меню кнопки *Analysis/Анализ*, выбрать режим анализа *Quantitation/Количественный*, активировать кнопку *Cycling A. JOE/Cycling A.*

### *Yellow, Show/Показать*.

- 3. Отменить автоматический выбор уровня пороговой линии *Threshold/Порог.*
- 4. В меню основного окна (*Quantitation analysis/Количественный анализ*) должны быть активированы кнопки *Dynamic tube/Динамич.фон, Slope Correct/Коррект.уклона*.
- 5. В меню *CT Calculation/Вычисление CT* (в правой части окна) выставить уровень пороговой линии *Threshold/Порог* **= 0.03**.
- 6. Выбрать параметр *More settings/Outlier Removal/Устранение выбросов* и установить значение порога отрицательных проб *(NTC Threshold/Порог Фона – ПФ (NTC)*) равным **10 %**.
- 7. В таблице результатов (окно *Quant. Results/Количественные Результаты*) появятся значения *Ct* и значения концентрации ДНК (*Calc Conc (copies/reaction)*).

### **Анализ результатов амплификации BKO (канал FAM/Green):**

- 1. Проверить, чтобы в таблице образцов были обозначены калибраторы и заданы их концентрации.
- 2. Активировать нажатием в меню кнопки *Analysis/Анализ*, выбрать режим анализа *Quantitation/Количественный*, активировать кнопку *Cycling A. FAM/Cycling A. Green, Show/Показать*.
- 3. Отменить автоматический выбор уровня пороговой линии *Threshold/Порог.*
- 4. В меню основного окна (*Quantitation analysis/Количественный анализ*) должны быть активированы кнопки *Dynamic tube/Динамич.фон, Slope Correct/Коррект.уклона*.
- 5. В меню *CT Calculation/Вычисление CT* (в правой части окна) выставить уровень пороговой линии *Threshold/Порог* **= 0.03**.
- 6. Выбрать параметр *More settings/Outlier Removal/Устранение выбросов* и установить значение порога отрицательных проб *(NTC Threshold/Порог Фона – ПФ (NTC)*) равным **10 %.**
- 7. В таблице результатов (окно *Quant. Results/Количественные Результаты*) должны появиться значения *Ct* и значения концентрации ДНК (*Calc Conc (copies/reaction)*).

### **Интерпретация результатов**

Результат ПЦР-исследования считается достоверным, если получены правильные результаты для контролей этапов экстракции и амплификации ДНК в соответствии с таблицей оценки результатов контрольных реакций (см. инструкцию) и граничными значениями, указанными во вкладыше, прилагаемом к набору реагентов.

Интерпретацию результатов тестирования исследуемых образцов проводят в соответствии с инструкцией и вкладышем к набору реагентов.

### <span id="page-8-0"></span>**ПРОВЕДЕНИЕ АМПЛИФИКАЦИИ И АНАЛИЗ РЕЗУЛЬТАТОВ ПРИ ПОМОЩИ ПРИБОРОВ iCycler iQ и iQ5 (Bio-Rad Laboratories, Inc. («Био-Рад Лабораториз, Инк.»), США)**

Провести этапы пробоподготовки и приготовления реакционных смесей согласно инструкции к набору реагентов. Для проведения амплификации рекомендуется использование тонкостенных пробирок для ПЦР объемом 0,2 мл с выпуклой или плоской оптически прозрачной крышкой или пробирок объемом 0,2 мл в стрипах по 8 шт. с прозрачными крышками (например, Axygen, Inc. («Эксиджен, Инк»), США) (детекция через крышку пробирки).

1. Включить прибор и блок питания оптической части прибора.

**ВНИМАНИЕ! Лампа должна быть прогрета до запуска эксперимента не менее 15 мин.**

- 2. Открыть программу iQ5.
- 3. Поместить пробирки или стрипы в реакционный модуль амплификатора и запрограммировать прибор согласно инструкции изготовителя прибора.

**ВНИМАНИЕ! Следить за тем, чтобы на стенках пробирок не оставалось капель, так как падение капли в процессе амплификации может привести к сбою сигнала и усложнить анализ результатов. Не переворачивайте пробирки (стрипы) при установке в прибор.**

### **Программирование амплификатора осуществлять согласно инструкции изготовителя прибора:**

- 1. Войти в режим создания нового протокола амплификации, нажав кнопку *Create new*, в модуле *Workshop*.
- 2. В открывшемся окне задать параметры амплификации:

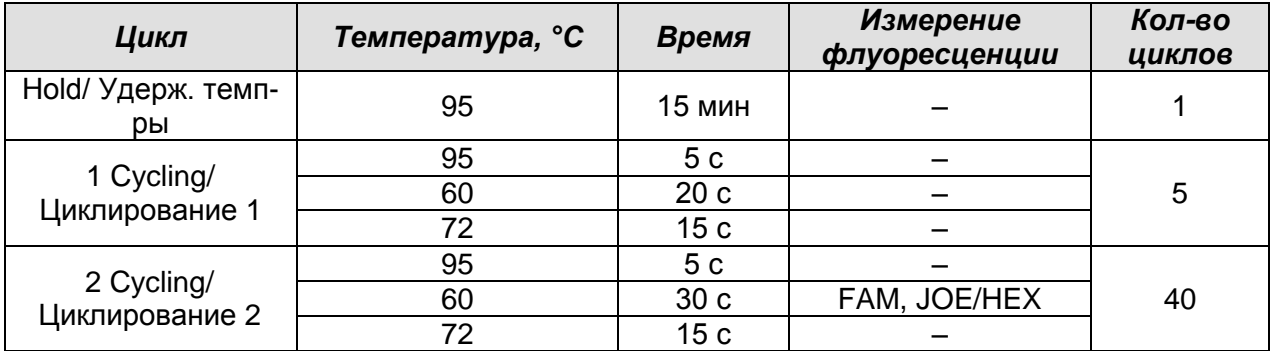

### **Программа амплификации**

**ВНИМАНИЕ!** Данная программа позволяет проводить исследования на нескольких тест-системах «АмплиСенс» в одном запуске прибора по единой программе (например, совместно с урогенитальными тест-системами).

Примечание – Каналы **ROX**, **Cy5** включаются при необходимости, если проводятся тесты в формате «мультипрайм», для которых используются эти каналы.

- 3. Дать название новому протоколу и сохранить его.
- 4. Создать новую плашку образцов (*Plate Setup*). Задать схему расположения пробирок в планшете.
- 5. В открывшемся окне все клинические образцы обозначить как *Unknown*, положительные контроли как «+», отрицательные контроли как «–». Калибраторы по каналу **HEX** и **FAM** задать как *Standard* и указать концентрацию из вкладыша, прилагаемого к набору реагентов. При задании калибраторов кнопка *Whole Plate Loading* должна быть не активирована. Для всех образцов и калибраторов задать измерение флюоресценции по двум каналам *HEX-530* и *FAM-490*.
- 6. Дать название схеме расположения пробирок и сохранить ее.
- 7. Для запуска прибора нажать кнопку *Run* (для прибора iQ5) или *Run with selected protocol* (для прибора iCycler iQ). В открывшемся окне указать объем образца – 25 мкл. Для прибора iCycler iQ использовать способ определения фактора лунок по экспериментальной плашке *Experimental Plate*. Для прибора iQ5 допускается использование как режима с измерением факторов лунок по экспериментальным пробиркам, так и фиксированных факторов лунок (рекомендуется). Нажать кнопку *Begin Run* и сохранить эксперимент.

### **Анализ результатов**

Полученные результаты анализируются с помощью программного обеспечения прибора iCycler iQ5. Результаты интерпретируются на основании наличия (или отсутствия) пересечения кривой флуоресценции **S-**образной (сигмообразной) формы с установленной на соответствующем уровне пороговой линией, что определяет наличие (или отсутствие) значения порогового цикла (*Ct)* в соответствующей графе таблицы результатов. В соответствии со значениями *Ct* калибраторов автоматически происходит построение калибровочного графика и расчет концентраций ДНК *Parvovirus* B19.

- 1. Запустить программу и открыть сохраненный файл. Для этого в модуле *Workshop* нажать *Data file* и выбрать файл данных. Перейти в режим *Data Analysis*.
- 2. Просматривать данные отдельно по каждому каналу.
- **Формат FRT Форма 2: REF** R-V49(RG,iQ,Mx), **REF** H-0842-1-1 / **VER** 30.03.21 / стр. 10 из 20 3. Для каждого канала проверить правильность автоматического выбора пороговой линии. В норме пороговая линия должна пересекать только сигмообразные кривые накопления сигнала положительных образцов и контролей и не

пересекать базовую линию. В случае если это не так, повысить уровень порога, нажав кнопку *Log View* и установив уровень пороговых линий (левой кнопкой мыши) на таком уровне, где кривые флуоресценции носят линейный характер и не пересекают кривых отрицательных образцов (см. рис.).

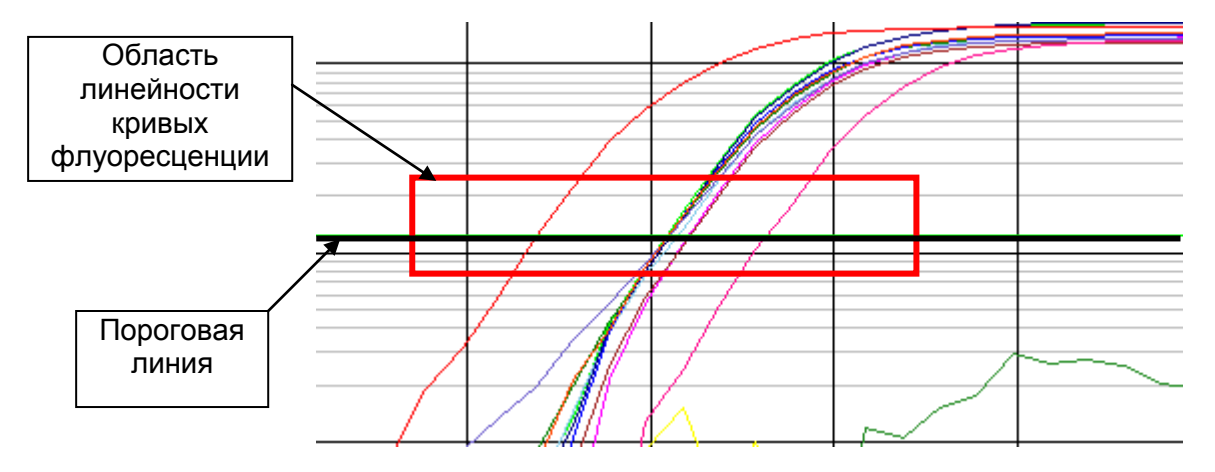

В таблице результатов (окно *Quant. Results*) появятся значения *Ct* и значения концентраций (*copies/reaction*) для анализируемого канала.

4. Для анализа результатов нажать кнопку *PCR Quant* (iQ iCycler*)* **или** активировать кнопку *Results* (расположена под кнопками с названиями флуорофоров) (iQ5).

### **Интерпретация результатов**

Результат ПЦР-исследования считается достоверным, если получены правильные результаты для контролей этапов экстракции и амплификации ДНК в соответствии с таблицей оценки результатов контрольных реакций (см. инструкцию) и граничными значениями, указанными во вкладыше, прилагаемом к набору реагентов.

Интерпретацию результатов тестирования исследуемых образцов проводят в соответствии с инструкцией и вкладышем к набору реагентов.

CFX96

### <span id="page-11-0"></span>**ПРОВЕДЕНИЕ АМПЛИФИКАЦИИ И АНАЛИЗ РЕЗУЛЬТАТОВ ПРИ ПОМОЩИ ПРИБОРА СFX96 (Bio-Rad Laboratories, Inc. (Био-Рад Лабораториз, Инк.), США)**

Провести этапы пробоподготовки и приготовления реакционных смесей согласно инструкции к набору реагентов. Для проведения амплификации рекомендуется использование тонкостенных пробирок для ПЦР объемом 0,2 мл с выпуклой или плоской оптически прозрачной крышкой (например, Axygen, Inc. («Эксиджен, Инк»), США) или пробирок объемом 0,2 мл в стрипах по 8 шт. с прозрачными крышками (например, Axygen, Inc. («Эксиджен, Инк»), США) (детекция через крышку пробирки).

### **Программирование амплификатора:**

- 1. Включить прибор и запустить программу Bio-Rad CFX Manager.
- 2. Запрограммировать прибор согласно инструкции изготовителя прибора.

### **Создание шаблона для проведения теста**

- 1. В стартовом окне *Startup Wizard* необходимо выбрать позицию *Create a new Run/Experiment* (или в меню *File* выбрать *New* и далее *Run…/Experiment*…). Нажать *ОК.*
- 2. В окне *Run Setup* выбрать вкладку *Protocol* и нажать кнопку *Create new***…**. В появившемся окне *Protocol Editor – New* задать параметры амплификации. Задать объем реакционной смеси *Sample Volume* – **25 мкл**.

| Цикл                         | Температура, °С | Время           | <b>Измерение</b><br>флуоресценции | Кол-во<br>циклов |
|------------------------------|-----------------|-----------------|-----------------------------------|------------------|
| Hold/ Удерж.<br>темп-ры      | 95              | 15 мин          |                                   |                  |
| 1 Cycling/<br>Циклирование 1 | 95              | 5c              |                                   |                  |
|                              | 60              | 20c             |                                   | 5                |
|                              | 72              | 15 <sub>c</sub> |                                   |                  |
| 2 Cycling/<br>Циклирование 2 | 95              | 5c              |                                   |                  |
|                              | 60              | 30c             | FAM, HEX                          | 40               |
|                              | 72              | 15 <sub>c</sub> |                                   |                  |

**Программа амплификации**

**ВНИМАНИЕ!** Для каждого шага этапов циклирования, нажав на кнопку *Step Options*, задать скорость нагревания/охлаждения *Ramp Rate* **2,5 °С/sec** (см. рис. ниже). Нажать *ОК*.

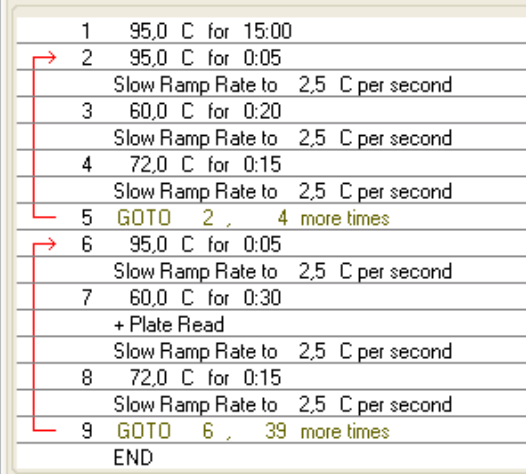

**ВНИМАНИЕ!** Данная программа позволяет проводить исследования на нескольких тест-системах «АмплиСенс» в одном запуске прибора по единой программе (например, совместно с урогенитальными тест-системами).

Примечание – Каналы **ROX**, **Cy5**, **Quasar 705** включаются при необходимости, если проводятся тесты в формате «мультипрайм», для которых используются эти каналы.

- 3. Сохранить протокол: выбрать *File* и далее *Save As* в окне *Protocol Editor New*, ввести имя файла, нажать *Сохранить*.
- 4. Задать схему планшета. Во вкладке *Plate* нажать кнопку *Create new…*. В появившемся окне *Plate Editor - New* задать расположение пробирок в модуле. Нажав кнопку *Select Fluorophores,* выбрать галочками в колонке *Selected* флуорофоры: **FAM, HEX** и нажать *ОК.* В меню *Sample type* выбрать *Unknown* для всех образцов, кроме ДНК-калибраторов. Затем задать галочками в колонке *Load* (в правой части окна) измерение флуоресцентного сигнала для всех образцов по необходимым каналам. В окне *Sample name* задать название образцов, при этом параметр *Load* должен быть отмечен галочкой.

Для ДНК-калибраторов **К1** и **К2** для всех каналов обозначить *Sample type* – *Standard* и указать их концентрацию в поле *Concentration* в соответствии с вкладышем к набору реагентов, при этом параметр *Load* должен быть отмечен галочкой.

- 5. Сохранить схему планшета: выбрать *File* и далее *Save As* в окне *Plate Editor New*, ввести имя файла, нажать *Сохранить*.
- 6. Выбрать вкладку *Start Run.* Открыть крышку прибора, нажав кнопку *Open Lid*. Поместить реакционные пробирки в ячейки амплификатора в соответствии с предварительно запрограммированной схемой планшета. Закрыть крышку прибора, нажав кнопку *Close Lid*.
- **Формат FRT Форма 2: REF** R-V49(RG,iQ,Mx), **REF** H-0842-1-1 / **VER** 30.03.21 / стр. 13 из 20 **ВНИМАНИЕ!** Следите за тем, чтобы на стенках пробирок не оставалось капель, так

как падение капли в процессе амплификации может привести к сбою сигнала и усложнить анализ результатов. Не переворачивайте пробирки (стрипы) при установке в прибор.

7. Запустить выполнение выбранной программы с заданной схемой планшета, нажав на кнопку *Start Run*, выбрать директорию для сохранения файла постановки, ввести имя файла, нажать *Сохранить*.

#### **Использование готового шаблона для проведения теста**

При последующих постановках для запуска прибора можно использовать ранее заданные параметры для проведения теста и ранее заданную схему планшета. Для этого:

- в окне *Run Setup* во вкладке *Protocol* нажать кнопку *Select Existing…,* в окне **Select Protocol** выбрать необходимый файл с программой амплификации, нажать кнопку *Открыть*;
- в окне *Run Setup* перейти во вкладку *Plate*, нажать кнопку *Select Existing…,* в окне *Select Plate* выбрать необходимый файл со схемой планшета, нажать кнопку *Открыть*. Отредактировать схему можно, нажав на кнопку *Edit selected*.

#### **Анализ результатов**

Полученные результаты анализируются с помощью программного обеспечения прибора CFX96**.** Результаты интерпретируются на основании наличия (или отсутствия) пересечения кривой флуоресценции **S-**образной (сигмообразной) формы с установленной на соответствующем уровне пороговой линией, что определяет наличие (или отсутствие) значения порогового цикла (*Ct)* в соответствующей графе таблицы результатов. В соответствии со значениями *Ct* калибраторов автоматически происходит построение калибровочного графика и расчет концентраций ДНК *Parvovirus* B19.

- 1. Запустить программу, открыть сохраненный файл с данными анализа. Для этого выбрать в меню *File*, затем *Open* и *Data file* и выбрать необходимый файл.
- 2. В окне *Data Analysis* во вкладке *Quantification* представлены кривые флуоресценции, расположение пробирок в планшете и таблица со значениями пороговых циклов.
- 3. Для каждого канала проверить правильность автоматического выбора пороговой линии. Пороговая линия должна пересекать только S-образные (сигмообразные) кривые накопления сигнала положительных образцов и контролей и не пересекать базовую линию. В случае если это не так, необходимо установить вручную уровень пороговой линии для каждого канала. Для этого нужно

поставить галочку напротив пункта *Log Scale* (переключение в логарифмический вид) и установить уровень пороговой линии (левой кнопкой мыши) на таком уровне, где кривые флуоресценции носят линейный характер и отсутствует пересечение с кривыми отрицательных образцов.

#### **Интерпретация результатов**

Результат ПЦР-исследования считается достоверным, если получены правильные результаты для контролей этапов экстракции и амплификации ДНК в соответствии с таблицей оценки результатов контрольных реакций (см. инструкцию) и граничными значениями, указанными во вкладыше, прилагаемом к набору реагентов.

Интерпретацию результатов тестирования исследуемых образцов проводят в соответствии с инструкцией и вкладышем к набору реагентов.

### **Возможные проблемы и особенности анализа результатов при использовании программы Bio-Rad CFX Manager**

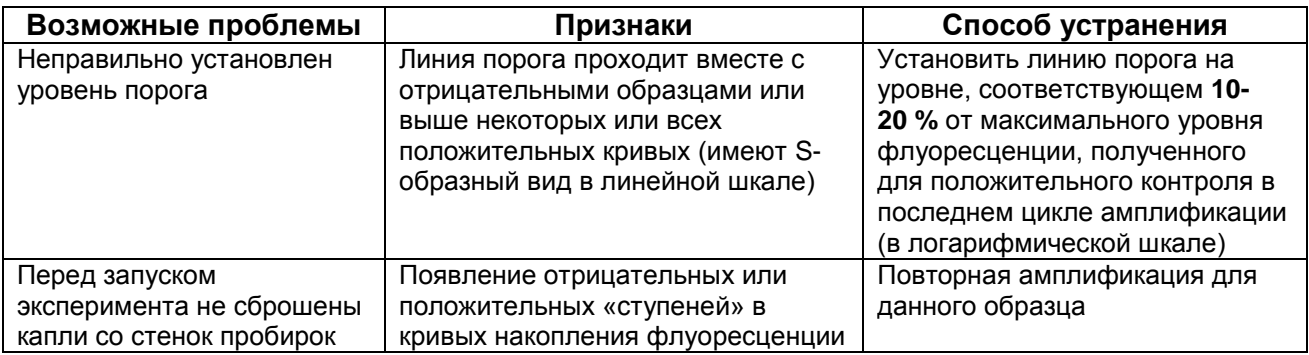

### <span id="page-15-0"></span>**ПРОВЕДЕНИЕ АМПЛИФИКАЦИИ И АНАЛИЗ РЕЗУЛЬТАТОВ ПРИ ПОМОЩИ ПРИБОРА Mx3000P/Mx3005P (Stratagene, США)**

Провести этапы пробоподготовки и приготовления реакционных смесей согласно инструкции к набору реагентов. Для проведения амплификации рекомендуется использование тонкостенных пробирок для ПЦР объемом 0,2 мл с выпуклой или плоской оптически прозрачной крышкой или пробирок объемом 0,2 мл в стрипах по 8 шт. с прозрачными крышками (например, Axygen, Inc. («Эксиджен, Инк»), США) (детекция через крышку пробирки).

- 1. Включить прибор, запустить программу Stratagene Mx3000P.
- 2. В окне *New Experiment Options* выбрать пункт *Quantitative PCR (Multiple Standards)* и установить флажок *Turn lamp on for warm-up*.

**ВНИМАНИЕ! Лампа должна быть прогрета до запуска эксперимента не менее 15 мин.**

- 3. Установить пробирки в прибор, закрыть крышку.
- 4. В меню *Options* выбрать пункт *Optics Configuration* и на вкладке *Dye Assignment* напротив пункта *HEX/JOE filter set* установить параметр *JOE*, напротив пункта *FAM filter set* установить параметр *FAM*.

**ВНИМАНИЕ! Необходимо следить за тем, чтобы на стенках пробирок не оставалось капель, так как падение капли в процессе амплификации может привести к сбою сигнала и усложнить анализ результатов. Не переворачивать стрипы/плашку при установке в прибор.**

- 5. Закрыть фиксатор и дверцу прибора.
- 6. В окне *New Experiment Options* выбрать пункт *Quantitative PCR (Multiple Standards)* и установить флажок *Turn lamp on for warm-up*.
- 7. В меню *Plate Setup* задать параметры измерения флуоресценции. Для этого:
	- выбрать все ячейки, в которых установлены исследуемые пробирки или стрипы (удерживая клавишу *Ctrl* и выделяя необходимый диапазон мышью);
	- обозначить все выделенные ячейки как *Unknown* в окне *Well type*. Для опции *Collect fluorescence data* установить два флажка *FAM* и *JOE*. Далее, дважды щелкая по каждой ячейке, внести имя для каждого исследуемого образца (окно *Well Information*). Внести подписи образцов также можно во время амплификации или после ее окончания, вернувшись в меню *Plate Setup.*
- 8. На вкладке *Plate Setup* задать параметры съема флуоресценции с пробирок. Для этого:
- выбрать все ячейки, в которых установлены исследуемые пробирки (удерживая клавишу *Ctrl* и выделяя необходимый диапазон мышью);
- в выпадающем меню *Well type* выбрать тип *Unknown* и поле *Collect fluorescence data* установить два флажка *FAM*, *JOE*; далее, дважды щелкая по каждой ячейке, внести подписи пробирок (окно *Well Information*), положительный контроль обозначить как «+», отрицательный как «–».
- 9. Калибраторы по каналам *HEX* и *FAM* задать как *Standard* и указать концентрацию из вкладыша, прилагаемого к набору реагентов.
- 10.Перейти на вкладку *Thermal Profile Setup*, задать программу амплификации. Для этого использовать один из следующих способов:

### **Использование шаблонного файла для задания программы амплификации** *(рекомендуется)*

Нажать кнопку *Import…* справа от изображения профиля термоциклирования. Перейти в папку, содержащую предшествующий экспериментальный файл, и открыть его. В окне *Thermal Profile* появится необходимый профиль термоциклирования.

### **Самостоятельное программирование**

1. После задания всех необходимых значений и параметров, снова выделить все ячейки, в которых установлены исследуемые пробирки. Перейти в меню *Thermal Profile Setup*, задать программу амплификации:

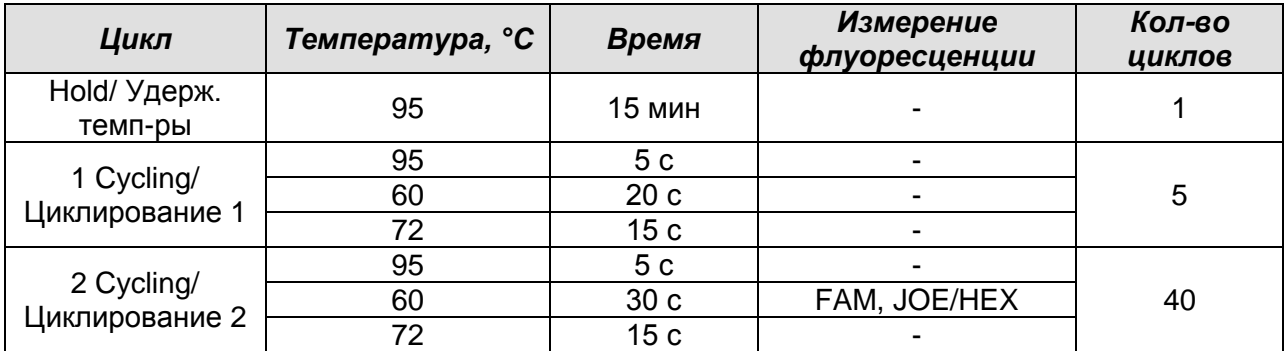

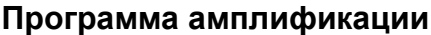

**ВНИМАНИЕ!** Данная программа позволяет проводить исследования на нескольких тест-системах «АмплиСенс» в одном запуске прибора по единой программе (например, совместно с урогенитальными тест-системами).

Примечание – Каналы **ROX**, **Cy5** включаются при необходимости, если проводятся тесты в формате «мультипрайм», для которых используются эти каналы.

**Формат FRT Форма 2: REF** R-V49(RG,iQ,Mx), **REF** H-0842-1-1 / **VER** 30.03.21 / стр. 17 из 20 2. Для задания параметра измерения флуоресцентного сигнала при заданной температуре, необходимо выбрать опцию *All points* для параметра *Data* 

*collection marker by dragging* и перетянуть ее мышкой с правой части поля на полку с нужной температурой.

3. Запустить амплификацию, нажав кнопку *Run*, затем *Start* и присвоив имя файлу эксперимента.

#### **Анализ результатов**

Полученные результаты анализируются с помощью программного обеспечения прибора Mx3000P/Mx3005P. Результаты интерпретируются на основании наличия (или отсутствия) пересечения кривой флуоресценции **S-**образной (сигмообразной) формы с установленной на соответствующем уровне пороговой линией, что определяет наличие (или отсутствие) значения порогового цикла (*Ct)* в соответствующей графе таблицы результатов. В соответствии со значениями *Ct* калибраторов автоматически происходит построение калибровочного графика и расчет концентраций ДНК *Parvovirus* B19.

- 1. Проверить, чтобы в таблице образцов были обозначены калибраторы и заданы их концентрации.
- 2. Перейти в раздел *Analysis*, выбрав соответствующую кнопку на панели инструментов.
- 3. На открывшейся вкладке *Analysis Selection/Setup* убедиться, что все исследуемые образцы активны (ячейки, соответствующие образцам, должны иметь другой оттенок). В противном случае выбрать все исследуемые образцы, удерживая клавишу *Ctrl* и выделяя необходимый диапазон мышью.
- 4. Перейти на вкладку *Results*.
- 5. Убедиться, что два флуоресцентных канала активны (кнопки *HEX*, *FAM* нажаты в поле *Dyes Shown* внизу окна программы).
- 6. В поле *Threshold fluorescence* убедиться, что галочки стоят напротив двух флуоресцентных каналов: JOE/HEX, FAM. Проверьте правильность автоматического выбора пороговой линии. В норме пороговая линия должна пересекать только сигмообразные кривые накопления сигнала положительных образцов и контролей и не пересекать базовую линию. В случае если это не так, повысить уровень порога. По умолчанию кривые накопления сигнала отображаются прибором в линейном виде. Чтобы изменить вид кривых с линейных на логарифмические, необходимо дважды щелкнуть левой кнопкой мыши в области одной из осей (X или Y), в появившемся окне *Graph properties* для оси Y (Y axis) поставить галочку в поле *Scale* напротив пункта *Log*.
- **Формат FRT Форма 2: REF** R-V49(RG,iQ,Mx), **REF** H-0842-1-1 / **VER** 30.03.21 / стр. 18 из 20 7. В таблице результатов появятся значения *Ct* и значения концентраций

### (*copies/reaction*).

### **Интерпретация результатов**

Результат ПЦР-исследования считается достоверным, если получены правильные результаты для контролей этапов экстракции и амплификации ДНК в соответствии с таблицей оценки результатов контрольных реакций (см. инструкцию) и граничными значениями, указанными во вкладыше, прилагаемом к набору реагентов.

Интерпретацию результатов тестирования исследуемых образцов проводят в соответствии с инструкцией и вкладышем к набору реагентов.

### <span id="page-19-0"></span>**РАСЧЕТ КОНЦЕНТРАЦИЙ ДНК** *Parvovirus* **B19**

Расчет концентрации ДНК *Parvovirus* B19 в исследуемых и контрольных образцах проводится по формуле:

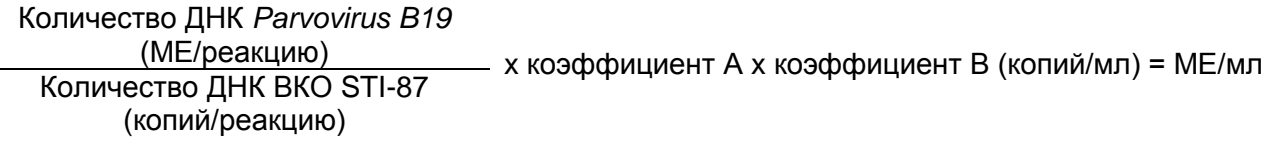

Коэффициент А= 100 объем экстракции, мкл

**ВНИМАНИЕ!** Коэффициент В (число копий ВКО/мл) указывается во вкладыше к данной серии «ПЦР-комплекта» и не может быть использован для расчета результатов, полученных при анализе с использованием реагентов других серий.

### <span id="page-19-1"></span>**ВОЗМОЖНЫЕ ОШИБКИ**

- 1. Появление любого значения *Ct* по каналам для флуорофоров JOE/Yellow/HEX (*Parvovirus* B19) и/или FAM/Green (ВКО STI-87) в таблице результатов для отрицательного контроля ПЦР (K–) и для отрицательного контроля экстракции (B–) на канале для флуорофора JOE/Yellow/HEX свидетельствует о наличии контаминации реактивов или образцов. В этом случае результаты анализа по всем пробам считаются недействительными. Требуется повторить анализ всех проб, а также предпринять меры по выявлению и ликвидации источника контаминации.
- 2. Если значение *Ct* в таблице результатов для положительного контроля ПЦР ПКО ДНК *Parvovirus* B19 и STI отсутствует – результаты анализа по всем образцам считаются недействительными. Необходимо повторить анализ всех образцов, начиная с этапа ПЦР.
- 3. Значения ME на реакцию в калибраторах более чем на 30 % отличаются от заданных – необходимо проверить порядок размещения пробирок в приборе.
- 4. Коэффициент корреляции R в окне *Standard Curve* менее 0,9 сбой калибровки. Необходимо проверить правильность задания калибраторов и исправить неточности. Если это не помогает – повторить ПЦР для всех проб и калибраторов.